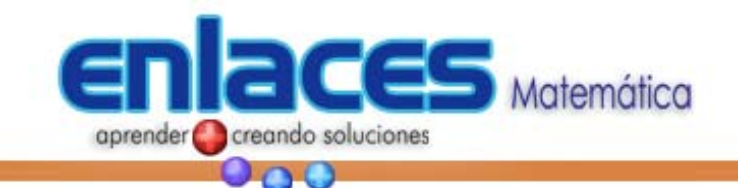

## **GUIA DE USO GRAPHMATICA**

#### **Ingreso de funciones**

Autor: Gustavo Rodriguez

a. El ingreso de funciones se hace en el renglón blanco de entrada.

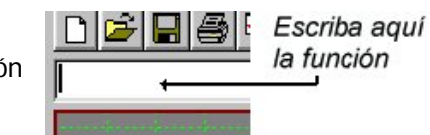

Para ingresar una ecuación se puede realizar en la forma explícita o implícita. Para simplificar las expresiones GRAPHMATICA soporta la multiplicación implícita como 4x, sin la necesidad de escribir las expresión 4\*x.

b. A continuación se presenta una lista con los operadores, funciones y variables que son utilizados para escribir ecuaciones.

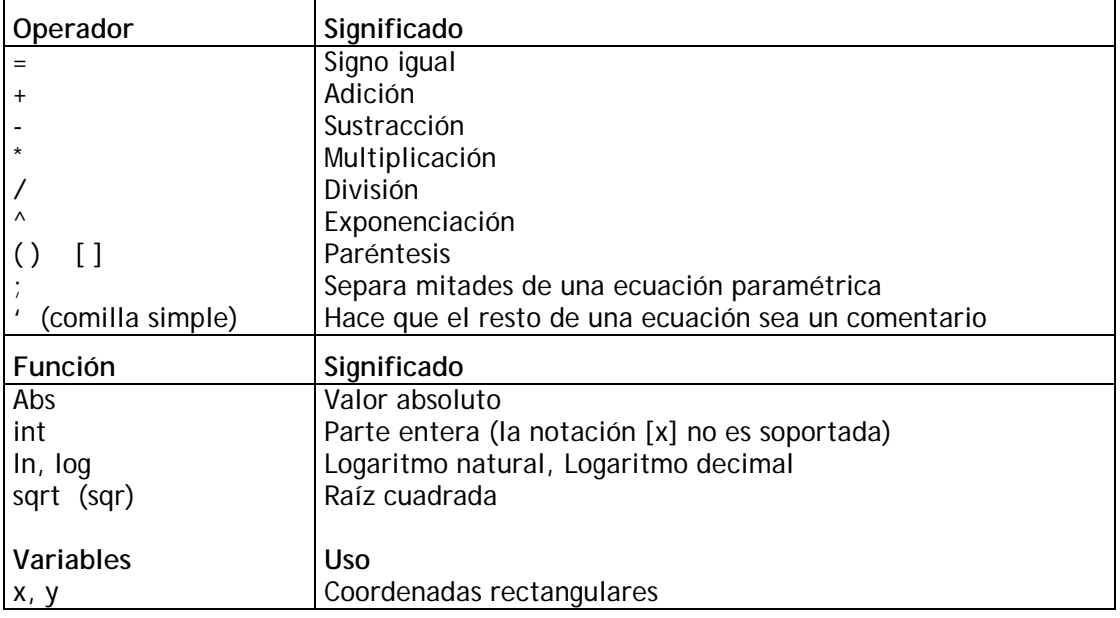

El orden de las operaciones es el estándar algebraico, de izquierda a derecha.

c. A continuación se presenta una lista de ecuaciones escritas en forma matemática y su respectiva escritura en GRAPHMATICA.

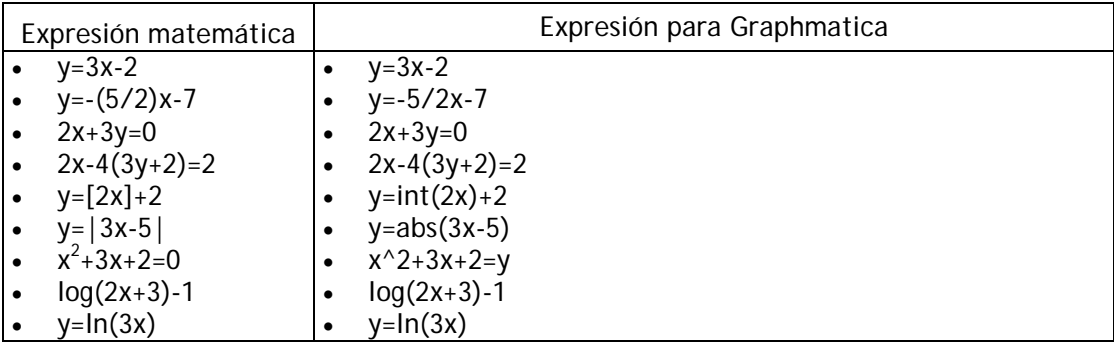

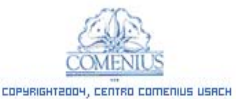

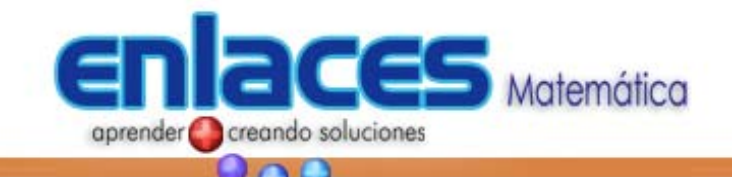

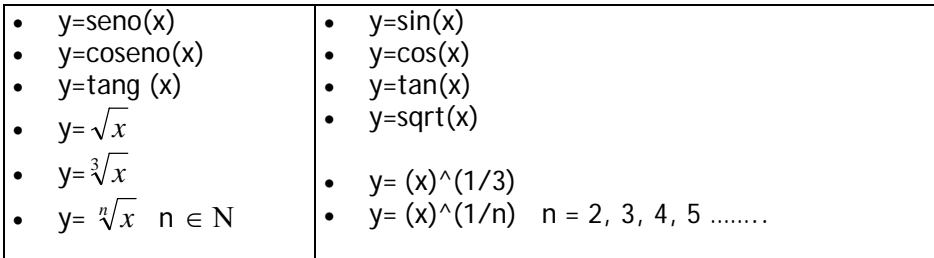

Una vez que se ha escrito  $\int_{\mathbb{T}}^{\infty}$ jnción se podrá ver graficada presionando la tecla ENTER o haciendo clic en el botón:

Si quiere borrar un gráfico, realice un clic sobre la recta o curva que desee eliminar y posteriormente seleccione el botón  $\vert \mathsf{X} \vert$  con esto eliminará la gráfica del plano de coordenadas.

Otra de las opciones que posee GRAPHMATICA es la de limpiar pantalla  $\sqrt{3}$  que borra todas las gráficas existentes en la pantalla (plano de coordenadas).

Además, permite ocultar la gráfica que se seleccione realizando un clic sobre el botón  $\mathcal{Y}$ 

En caso de haber borrado alguna gráfica en forma errónea, GRAPHMATICA permite redibujar todas  $\sqrt{3}$  las gráficas que hallan sido borradas u ocultadas, pero no eliminadas de la memoria del programa.

#### **Trabajando en el gráfico**

-

La barra de botones del menú principal, permite realizar algunas funciones sobre la gráfica de las funciones, para este caso, las que sean pertinentes a ecuaciones.

A continuación te damos una descripción de la función de cada uno de estos botones:

| <b>Botones</b> | Descripción                                                                                                    |
|----------------|----------------------------------------------------------------------------------------------------|
|                | ZOOM DENTRO: Permite ACERCAR el gráfico sin mover los ejes de coordenadas.<br>Además, si se ha seleccionado <sup>1</sup> un área rectangular de la gráfica con el ratón,<br>centra la cuadricula en esta región y realiza un zoom dentro haciendo de esta<br>región un nuevo rango. |
|                | ZOOM FUERA: Permite ALEJAR el gráfico sin mover los ejes de coordenadas.<br>Además, si se ha seleccionado un área rectangular de la gráfica con el ratón,<br>centra la cuadricula en esta región y realiza un zoom fuera.                                                           |
|                | CUADRICULA POR DEFECTO: Vuelve a la cuadricula por defecto o que esta<br>predeterminada, en caso de estar utilizando un rango extraño que sea grande o<br>pequeño.                                                                                                    |

 $^1$  Seleccionar manteniendo pulsado el botón izquierdo del ratón y desplazándolo para trazar el rectángulo.

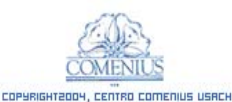

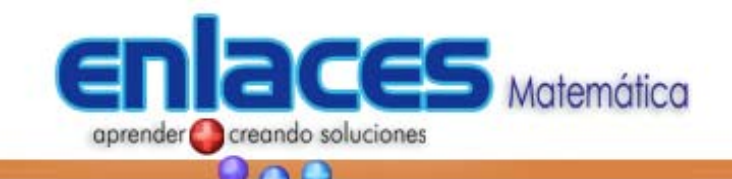

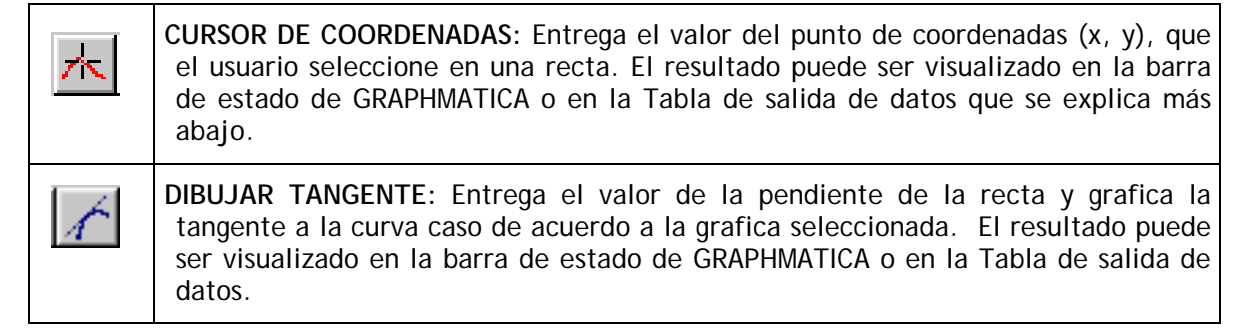

#### **Opciones del gráfico**

#### *Diseño de coordenadas*

La opción **Papel Gráfico...** del menú **Opciones**, permite al usuario cambiar las coordenadas de acuerdo al tipo de plano desee utilizar, entre los que se encuentran: Cartesiano, trigonométrico, polar logarítmico. Además, de permitir el cambio de la cuadricula y adornos de ésta.

#### *Diseño de pantalla*

En la ventana **Papel Gráfico...** se debe presionar la viñeta **Colores**, podrá modificar los colores de la cuadricula, de los adornos y de los distintos fondos de las gráficas.

# Aceptar | Cancelar | Opciones logal  $\begin{tabular}{|c|c|} \hline & Lepends: \\ \hline \end{tabular}$ H Magenta orouro Beauton Aceptar Cancelar Apud

o del máfi

Opciones logarith

 $2|X|$ 

#### *Etiquetas*

Para añadir una línea de título a la gráfica, o añadir etiquetas en los lados derecho o izquierdo, debe seleccionar la viñeta Etiquetas(desde la misma ventana que se esta trabajando anteriormente), seleccione Título de la grafica. Puede escribir un nuevo título, o editar uno que haya escrito previamente. Cuando lo imprima, el título es escrito a lo largo de la parte alta de las gráficas, y es automáticamente centrado. Cuando esté dibujando la gráfica, a menos que haya seleccionado la opción Titulos y Etiquetas en el menú Ver, las etiquetas no serán mostradas en pantalla.

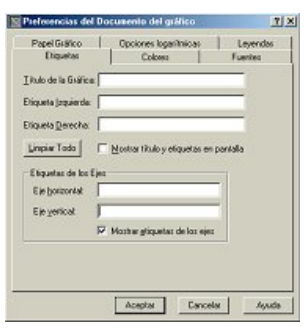

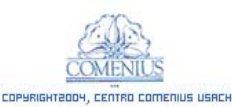

#### (56-2) 671 23 76<br>CENTRO COMENIUS USACH WWW.COMENIUS.USACH.CL

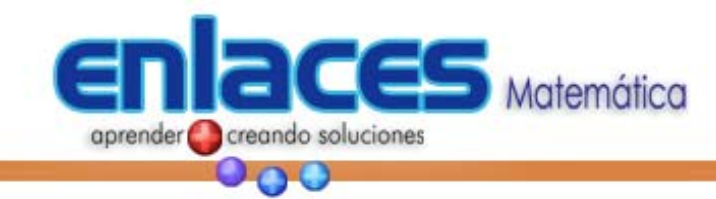

#### *Rango de los ejes*

Siguiendo con las opciones del menú **Ver**, encontramos la de **Rango de la Cuadrícula**, que permite modificar el rango del eje de las abscisas y el de las ordenadas.

#### .<br>Rango de la cuadrícula Introduce rango de la cuadrícula  $I$ zquierda:  $\sqrt{-8}$ Derecha: 8  $-4.89$ Arriba:  $4.89$ Abajo □ Cálculo automático de la 4ª coordenada  $Aceptar$ Cancelar Por defecto

 $y^2$ 

 $510$ 

 $38.0$ 

 $27.0$ 

18.0

 $11.0$ 

 $6.0\,$ 

 $30<sup>°</sup>$  $20$ 

×I

Ŧ

20

 $-6.0$ 

 $-5.0$ 

 $-4.0$ 

 $30$ 

 $-20$ 

 $-1.0$ 

 $\mathbf{0}$ 

Tablas de Puntos<br>Ecuación (Ecuaciones)  $y = x(1)$ <br> $y = x^2 + 2(2)$ 

 $-7.0$ 

 $-5.0$ 

 $-4.0$ 

 $-3.0$  $-20$ 

 $-1.0$ 

 $\overline{0}$ 

 $-6.0$ 

#### *Tabla de salida de datos*

La opción **Tablas de Puntos** del menú **Ver** permite visualizar la salida de datos al momento de realizar una gráfica o alguna otra operación. Al costado de la cuadricula aparece una tabla con la información.

#### *Evaluación de un punto*

Para la evaluación de un punto en una ecuación, el usuario debe ingresar al menú **Herramientas** y la opción **Evaluar**, con esto se desplegará la ventana que se muestra a continuación, donde se ingresa un valor real para la variable X o Y.

### <sup>G</sup> Resolver para y. Introducir valor para x Resolver para 3. Introducii valor para y. .<br>Para encontrar una solución fuera de la pantalla.<br>hay que comenzar por hacer una conjetura para mikacher. Cabular Cerar |

cionar una equación

#### *Graficar una función en un rango*

Para graficar una función en un rango, debe definir la función y luego entre llaves el rando indicando limite inferior y limite superior el formato es:

 $y = f(x) \{x1, x2\}$ 

Ejemplos: a)  $y=3x(2,5)$  b)  $3x +y = 2(-3,7)$ 

#### *Guardar la Gráfica*

Para guardar las gráficas que haya construido realice un clic en **Archivo** y luego en **Guardar como**.

Posteriormente, escriba algún nombre y realice un clic en aceptar.

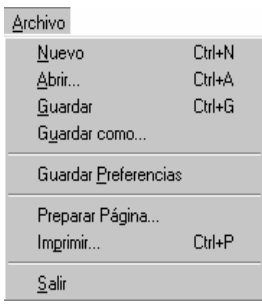

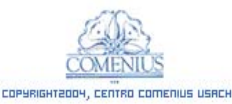

#### (56-2) 671 23 76<br>CENTRO COMENIUS USACH WWW.COMENIUS.USACH.CL

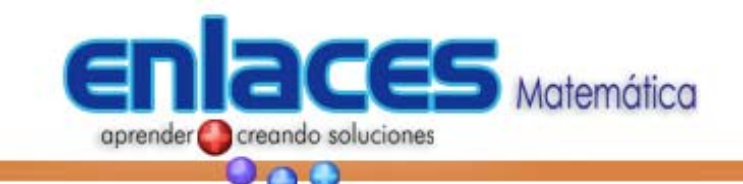

Copiar como gráfico BMP Copiar como gráfico WMF Copiar como gráfico EMF

k k

k

Una interesante opción, como se puede ver en la figura adjunta, es la de copiar la gráfica en formato BMP en color o monocromática, el mismo de Paint o en formato WMF (Windows Meta File) o EMF (Extention Meta File), que permiten mantener la resolución de las imágenes al modificar el tamaño, para ser insertados en cualquier documento.

#### *Imprimir la Gráfica*

Para imprimir, seleccione Imprimir desde el menú Archivo (o el icono de la impresora en la barra de herramientas ). Esto abrirá la ventana de diálogo de impresión con unas pocas opciones específicas para Graphmatica.

Puedes seleccionar una impresora diferente o cambiar las propiedades de la actual en el modo usual de Windows95/NT (selecciona una impresora de la lista desplegable o haz clic sobre el botón Propiedades).

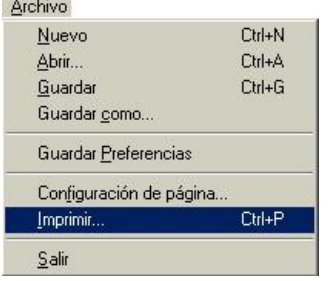

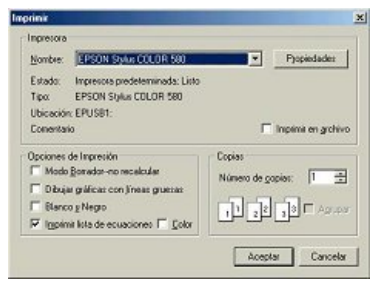

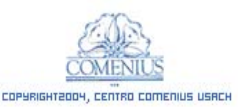

(56-2) 671 23 76<br>CENTRO COMENIUS USACH WWW.COMENIUS.USACH.CL